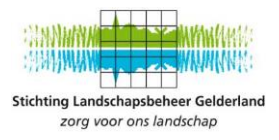

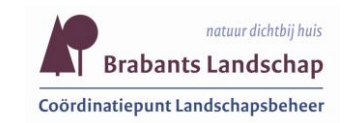

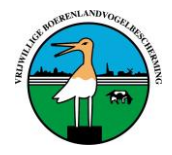

# **Handleiding voor digitaal invoeren van legsels in het veld**

In de boerenlandvogelmonitor kunnen legsels van akker- en weidevogels worden geregistreerd. Dit document is een handleiding voor het invoeren van legsels op de mobiele website van de boerenlandvogelmonitor.

Deze handleiding gaat niet over het:

- Invoeren van waarnemingen en tellingen

- Of het invoeren of aanpassen van (gegevens van) legsels thuis op de computer.

#### **Benodigdheden vooraf**

Om legsels in het veld in te kunnen voeren, heeft u het volgende nodig:

- Een mobiele telefoon met internet (mobiele data).
- Het adres van de mobiele website van de boerenlandvogelmonitor: [https://m.weidevogelbescherming.nl.](https://m.weidevogelbescherming.nl/)
- Een gebruikersnaam (V-code) en wachtwoord. De V-code is een gebruikersnaam voor een individuele vrijwilliger. Deze zijn op te vragen bij de coördinator van uw lokale weidevogelgroep of bij de provinciaal coördinator (Fien Oost via [weidevogelbeschermingbabant@gmail.com](mailto:weidevogelbeschermingbabant@gmail.com) of via 06 570 340 53).
- Deze handleiding, zodat u gegevens gemakkelijk kunt invoeren.
- Een overzichtskaart met perceeleigenaren en perceelnummers kan handig zijn.

De legsels worden ingevoerd bij het (boeren)bedrijf of het gebied waar ze gevonden zijn. Daarom moeten vooraf, de bedrijfs- of gebiedsgegevens in de boerenlandvogelmonitor staan. Als deze bedrijf of gebiedsgegevens moeten worden gewijzigd of aangevuld, vraag u lokale weidevogelcoördinator. Hij/zij kan gegevens in de boerenlandvogelmonitor aanpassen (op groepsniveau).

Hoe vaker een legsel bezocht wordt, hoe hoger het risico op predatie. Stem daarom de frequentie van veldbezoek/nestcontrole goed af met elkaar. En overweeg van te voren of het echt nodig is om een legsel op te zoeken.

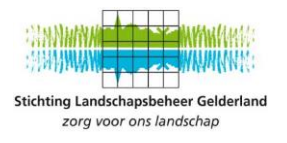

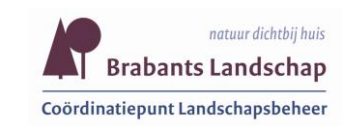

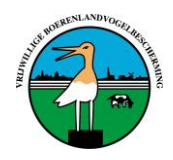

#### **In het veld**

## Stap 1: Inloggen

Op de smartphone gaat u naar de website [https://m.weidevogelbescherming.nl](https://m.weidevogelbescherming.nl/) Het scherm ziet er uit als hieronder aan de linkerkant.

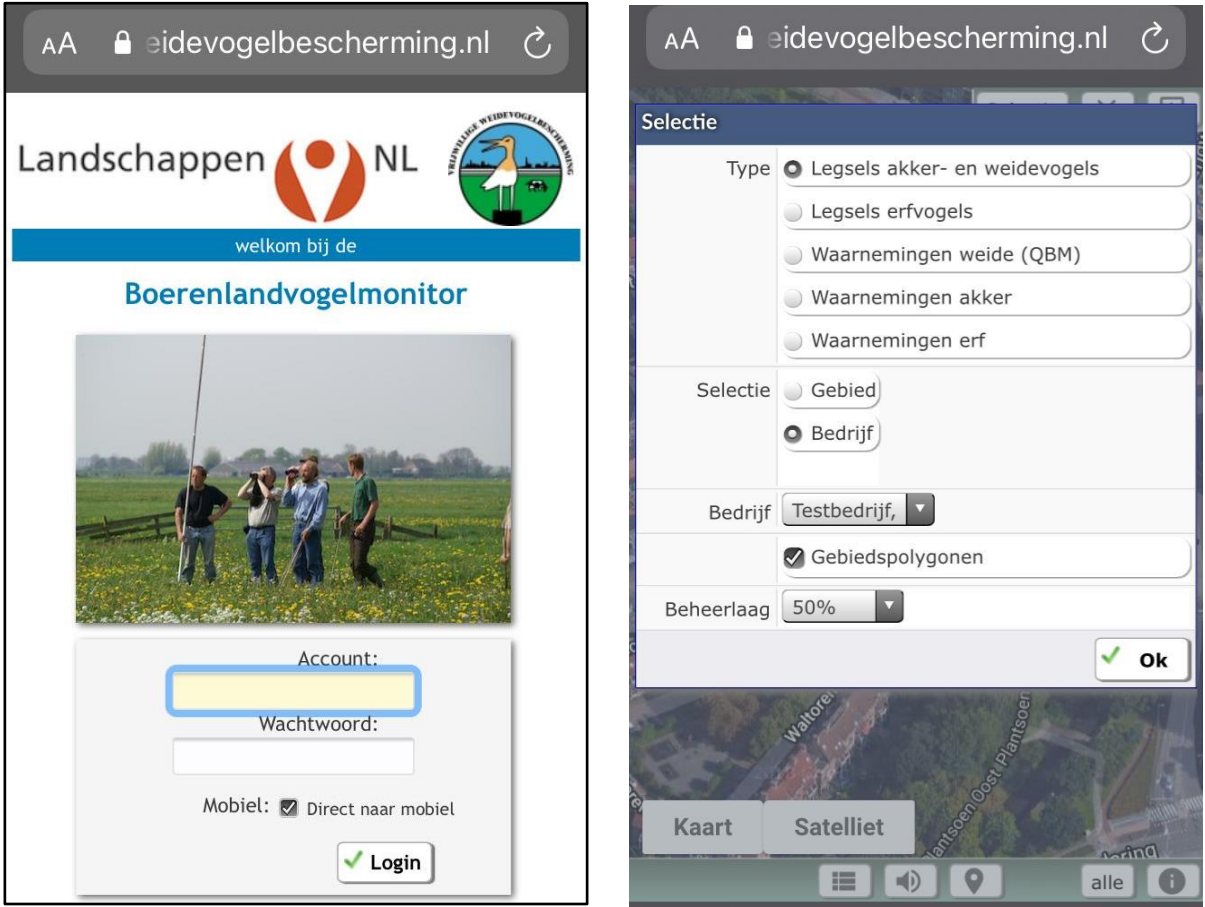

U voert u gebruikersnaam in bij account. En het wachtwoord.

Vinkt bij 'Mobiel' het vakje 'Direct naar mobiel' aan. Klik op 'Login'

Het volgende scherm ziet er uit als hierboven aan de rechterkant. U kiest u voor invoeren van Legsels akker- en weidevogels. U selecteert de optie gebied of bedrijf. En vervolgens kiest u het gebied of bedrijf waar u bent. Klik op 'Ok'

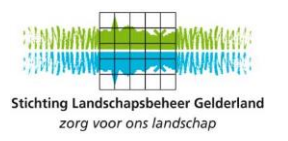

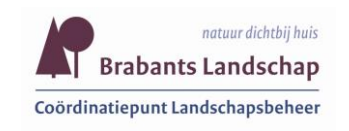

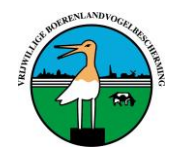

#### Het blauwe bolletje op uw scherm, is de positie waar u nu bent.

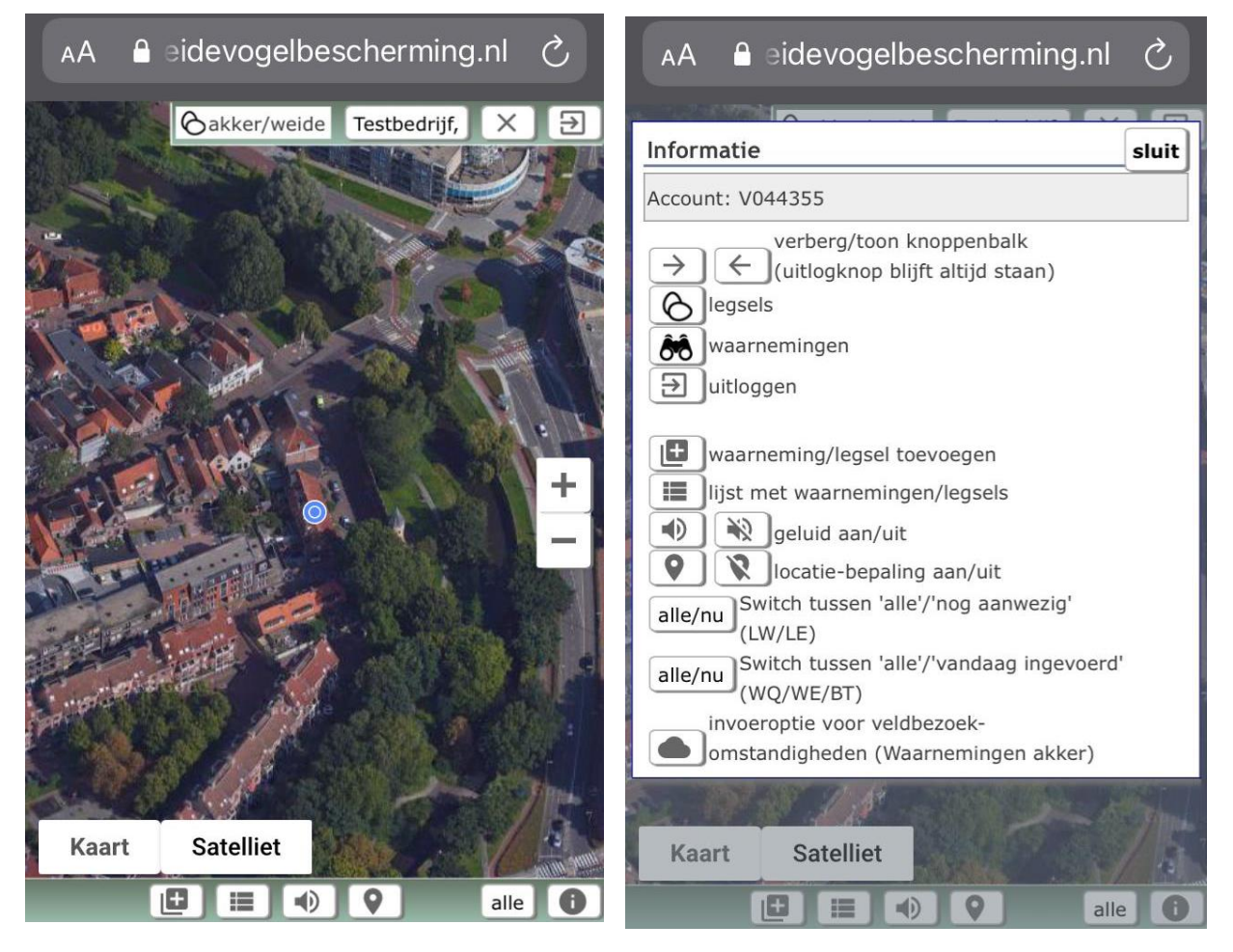

Optioneel:

- Klik op de + of (aan de rechterkant) voor verkleinen of uitvergroten van de kaart.
- Klik op i (rechts onderin) voor een legenda van de betekenis van alle tekentjes. Om dit scherm (rechtsboven) weg te krijgen, klik op 'sluit'.

#### Stap 2. **Invoeren nieuw legsel**

Wanneer een legsel wordt gevonden, klik op de 'L+' **onderin** onderin (eerste icoon aan de onderkant meest rechts).

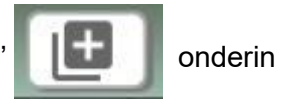

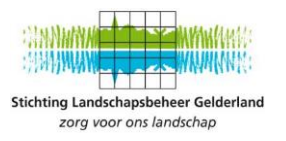

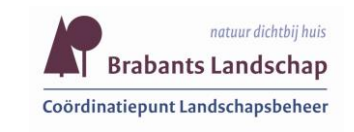

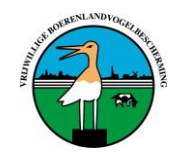

#### Het volgende scherm verschijnt:

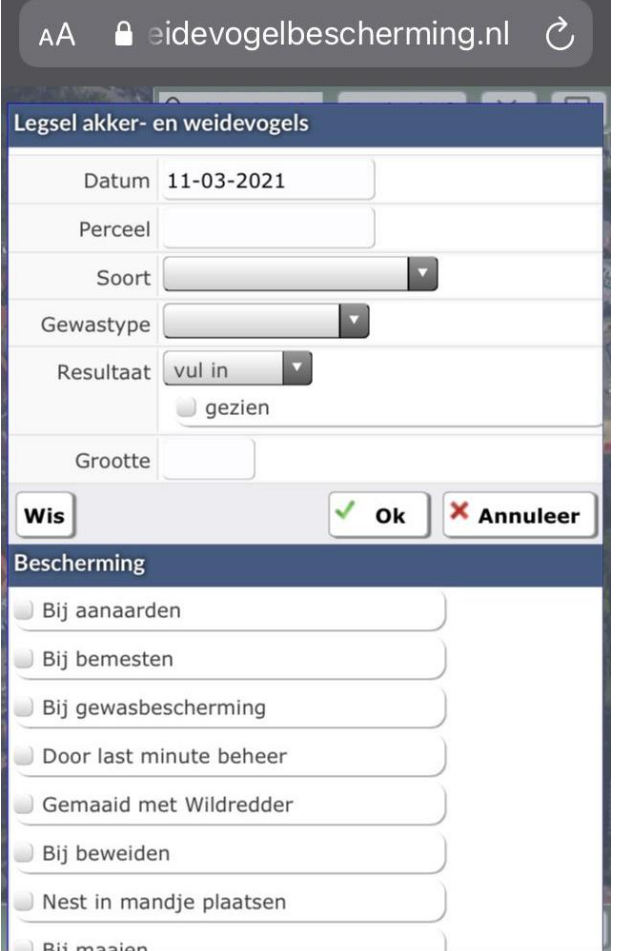

De datum, is de datum van vandaag.

Voer het perceelsnummer in van het betreffende bedrijf (of gebied). Kies het soort vogel waarvan het legsel is (bijvoorbeeld kievit, grutto, tureluur). Kies het gewastype van het perceel op dat moment (bijvoorbeeld gras, mais, braak).

Bij de eerste vondst van een ei (of nestje met eieren) is het resultaat nog niet bekend, laat daarom 'vul in' staan.

Vink alleen het vakje 'gezien' aan, als je gezien hebt dat de eieren zijn uitgekomen (er kuikentjes in het nest aanwezig waren).

Vul het aantal eieren in bij 'Grootte'.

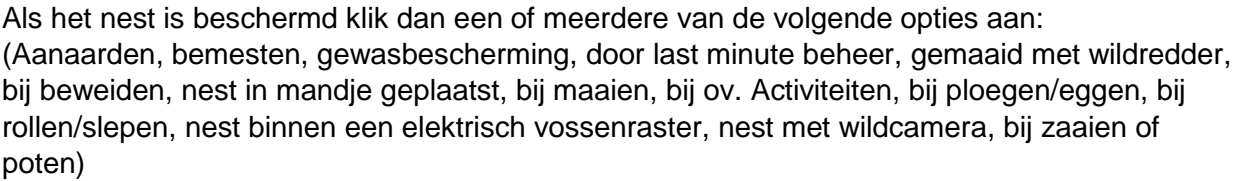

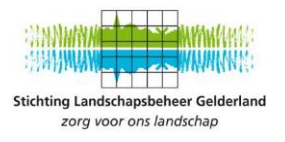

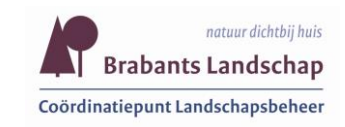

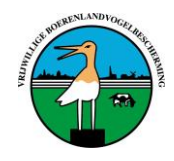

Klik op 'Ok'.

Er verschijnt nu een pin op de locatie met daarin een getal. Bij het eerste legsel zal dat een '1' zijn.

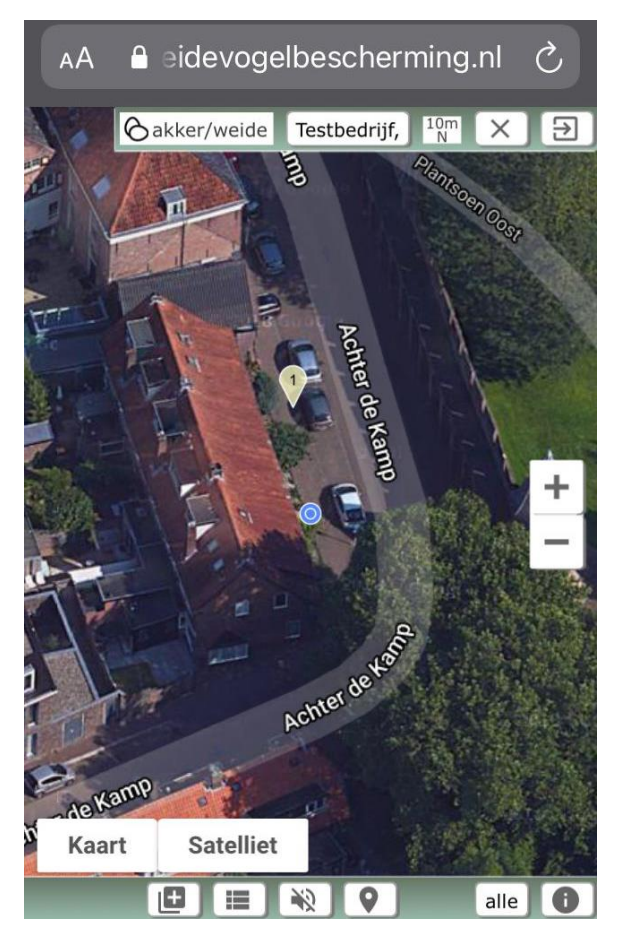

Een lijstje me de ingevoerde legsels (in tabel vorm) verschijnt in beeld, als wordt geklikt op:

Als u in de buurt van het legsel komt, gaat de telefoon piepen. Dit kan worden uitgezet door op de luidspreker te klikken.

Uw positie (blauwe bol) op de kaart kan worden uitgezet door op het icoon (pin) te klikken. Op die manier is het mogelijk om op de kaart te kijken van een andere plek waar u op dat moment bent.

Als het icoontje 'alle' in beeld staat, worden alle legsels weergegeven.

Wat later in het seizoen (wanneer sommige legsels al zijn uitgekomen of er om een andere reden niet meer zijn), kunt u de optie 'alle' veranderen in 'nu', zodat alleen de legsels die er op dat moment nog zijn, met pin in het beeld verschijnen. Dit is vooral handig bij een controlebezoek.

Na het veldbezoek zijn de ingevoerde gegevens (eventueel) te controleren op de computer.

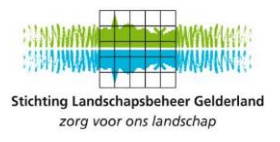

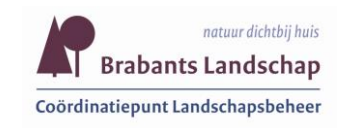

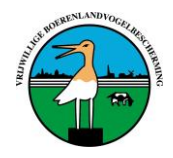

### **Stap 3. Controle bestaand legsels (op een andere dag dan 2)**

Log in (zie uitleg stap 1 op pagina 2)

Het blauwe bolletje op uw scherm, is de positie waar u nu bent.

We lopen het perceel op en bij het naderen van een legsel gaat de alarmering af. Door op de pin te klikken komen de gegevens van het nest te voor schijn.

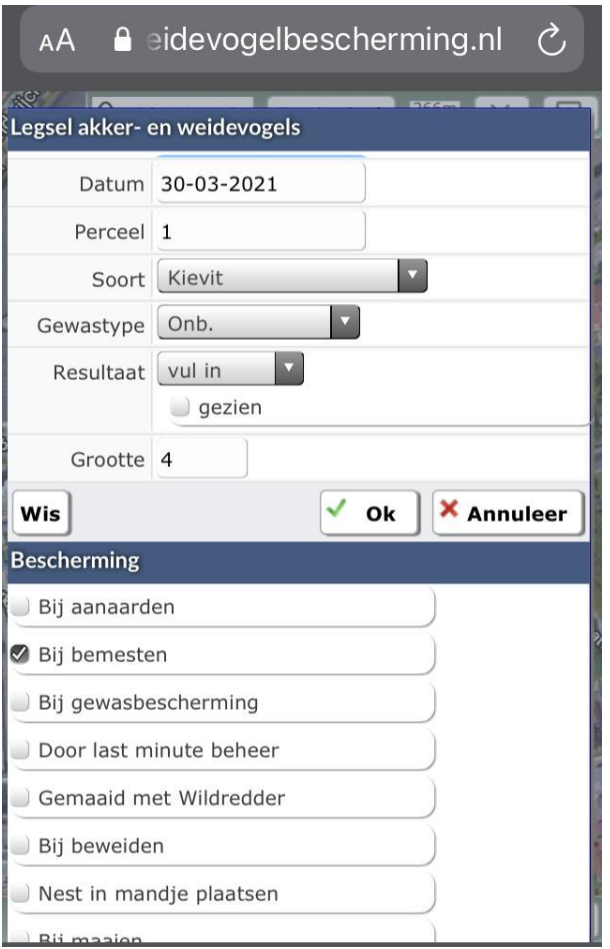

Voer de datum van de dag van de controle in.

Als het aantal eieren in het legsel anders is, vul een ander getal in bij 'Grootte'.

Klik op 'Ok'.

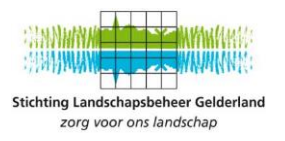

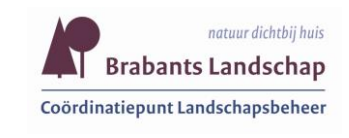

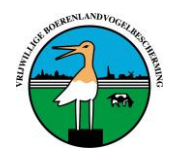

Als het legsel uitgekomen, Als het legsel niet is uitgekomen vul dan bij 'Resultaat' in 'uit' vul dan bij 'Resultaat' in 'niet uit' en vul hoeveel eieren uit zijn bij 'Ei uit'. en kies een verliesoorzaak. Vink alleen het vakje 'gezien' aan, als je gezien hebt dat de eieren zijn uitgekomen (er kuikentjes in het nest aanwezig waren)

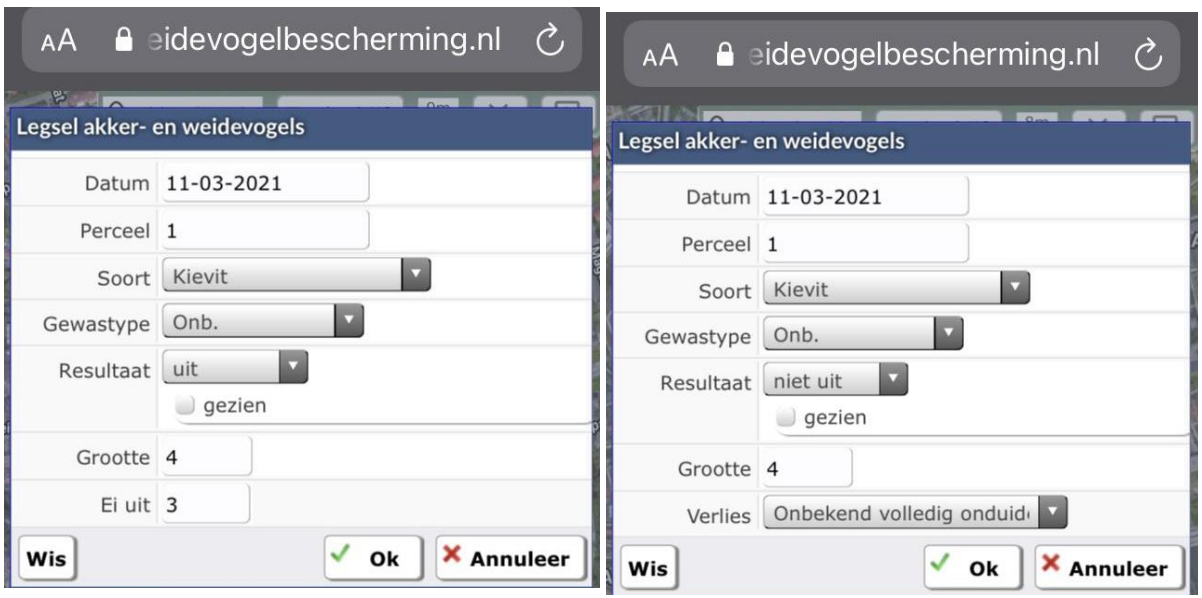

Resultaat 'onbekend' is ook een optie.

Er kan gekozen worden voor één van de volgende verliesoorzaken:

- Beweiding soort niet bekend
- Beweiding door jongvee, melkvee, overige dieren, schapen
- Overig vertrapt door ganzen
- Onbekend volledig onduidelijke welke oorzaak
- Overig wel duidelijk maar niet in te vullen
- Predatie soort niet bekend
- Predatie door bunzing, das, hermelijn/wezel, vogel (bijv. kraai of meeuw), mens, overige dieren, steenmarter/boommarter, vos
- Verlaten verlaten
- Werkzaamheden soort niet bekend
- Werkzaamheden door aanaarden, bemesten, gewasbescherming, overige werkzaamheden, ploegen/eggen, rollen/slepen, schudden etc., zaaien/poten

De ingevoerde gegevens staan direct in de landelijke database van Landschapsbeheer Nederland: 'De Boerenlandvogelmonitor'.